## **Introduction à MATLAB et Simulink**

## **Table des matières**

## **1 Introduction 3**

Introduction à MATLAB 3 Une session de travail MATLAB 5

## **2 Opérations mathématiques 8**

Nombres et opérations arithmétiques 8 Vecteurs et matrices 9 Variables et fonctions 11

## **3 Graphiques 13**

Graphiques 2D 13 Graphiques 3D 17

## **4 Programmation avec MATLAB 19**

## **5 Introduction à Simulink 22**

Simulation avec Simulink 26

# **1 Introduction**

Ce document est un guide simplifié de MATLAB et Simulink. Les notions de base sont présentées de façon simple pour permettre aux lecteurs de démarrer rapidement. Les exemples seront illustrés utilisant MATLAB Version 5.2 et Simulink Version 2.2. Plus de détails sur MATLAB et Simulink se trouvent dans les manuels de Mathworks Inc.: *Using MATLAB*, *Using MATLAB Graphics*, et *Using Simulink*.

On peut se procurer à la COOP une version «étudiant» de MATLAB et Simulink (environ \$100.00 chaque) pour Windows ou Macintosh (avec document complet). Cette version comporte des limitations concernant les dimensions de matrices (dans MATLAB) et le nombre de blocs (dans Simulink). Cependant, elle est largement suffisante pour les problèmes les plus complexes rencontrés durant les études de génie.

Envoyez vos commentaires sur ce document «Introduction à MATLAB et Simulink» à lehuy@gel.ulaval.ca

## **Introduction à MATLAB**

MATLAB est un logiciel de calcul matriciel à syntaxe simple. Avec ses fonctions spécialisées, MATLAB peut être aussi considéré comme un langage de programmation adapté pour les problèmes scientifiques.

MATLAB est un interpréteur: les instructions sont interprétées et exécutées ligne par ligne. MATLAB fonctionne dans plusieurs environnements tels que X-Windows, Windows, Macintosh.

Il existe deux modes de fonctionnement:

- 1. mode interactif: MATLAB exécute les instructions au fur et à mesure qu'elles sont données par l'usager.
- 2. mode exécutif: MATLAB exécute ligne par ligne un "fichier M" (programme en langage MATLAB).

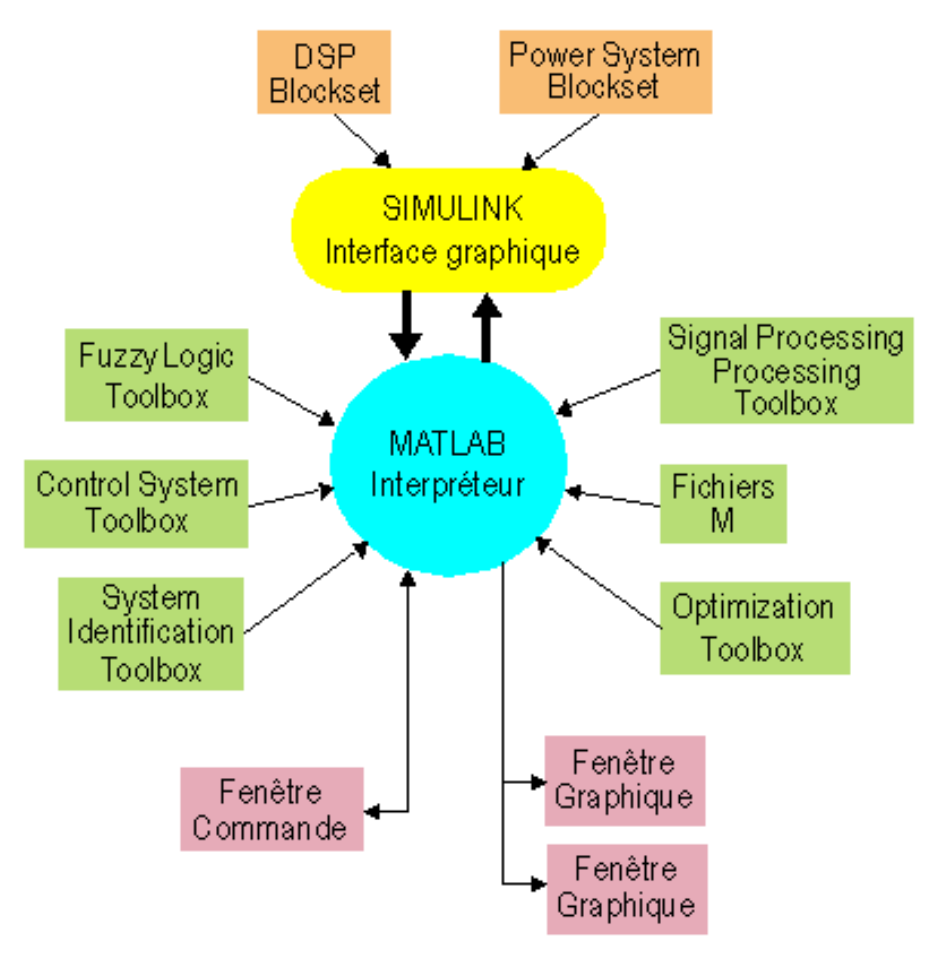

**Figure 1 Environnement MATLAB**

Fenêtre Commande: Dans cette fenêtre, l'usager donne les instructions et MATLAB retourne les résultats.

Fenêtres Graphique: MATLAB trace les graphiques dans ces fenêtres.

Fichiers M: Ce sont des programmes en langage MATLAB (écrits par l'usager).

Toolboxes: Ce sont des collections de fichiers M développés pour des domaines d'application spécifiques (Signal Processing Toolbox, System Identification Toolbox, Control System Toolbox, u-Synthesis and Analysis Toolbox, Robust Control Toolbox, Optimization Toolbox, Neural Network Toolbox, Spline Toolbox, Chemometrics Toolbox, Fuzzy Logic Toolbox, etc.)

Simulink: C'est l'extension graphique de MATLAB permettant de travailler avec des diagrammes en blocs.

Blocksets: Ce sont des collections de blocs Simulink développés pour des domaines d'application spécifiques (DSP Blockset, Power System Blockset, etc.).

## **Une session de travail MATLAB**

## DÉMARRER MATLAB

Dans une fenêtre *cmdtool*, taper matlab. MATLAB répondra par un symbole >>. Dans cette fenêtre Commande, on tape les instructions une ligne à la fois:

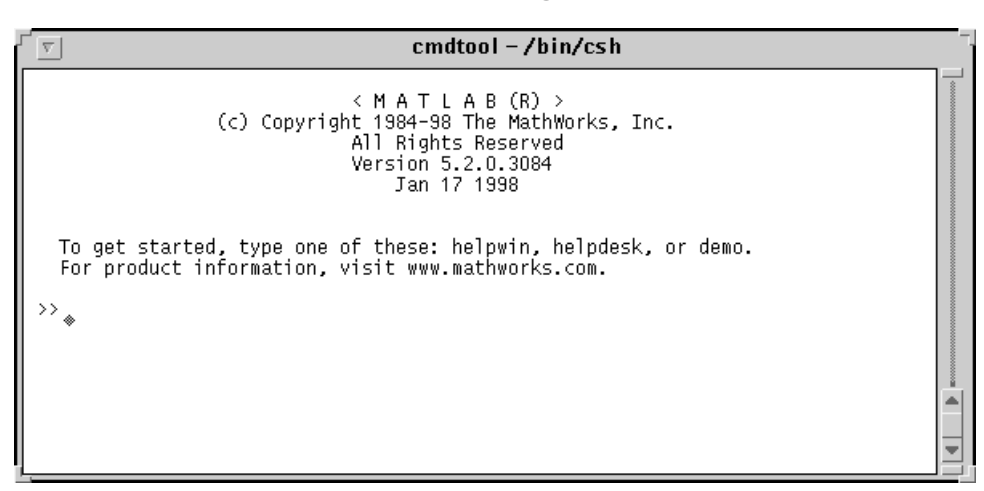

Chaque ligne est exécutée immédiatement après la touche "Return".

Une ligne peut contenir plusieurs instructions séparées par des virgules (,).

Des boucles FOR, WHILE, IF ... ELSE peuvent être sur plusieurs lignes.

Lorsque les fonctions graphiques sont appelées, la fenêtre Graphique s'ouvrira:

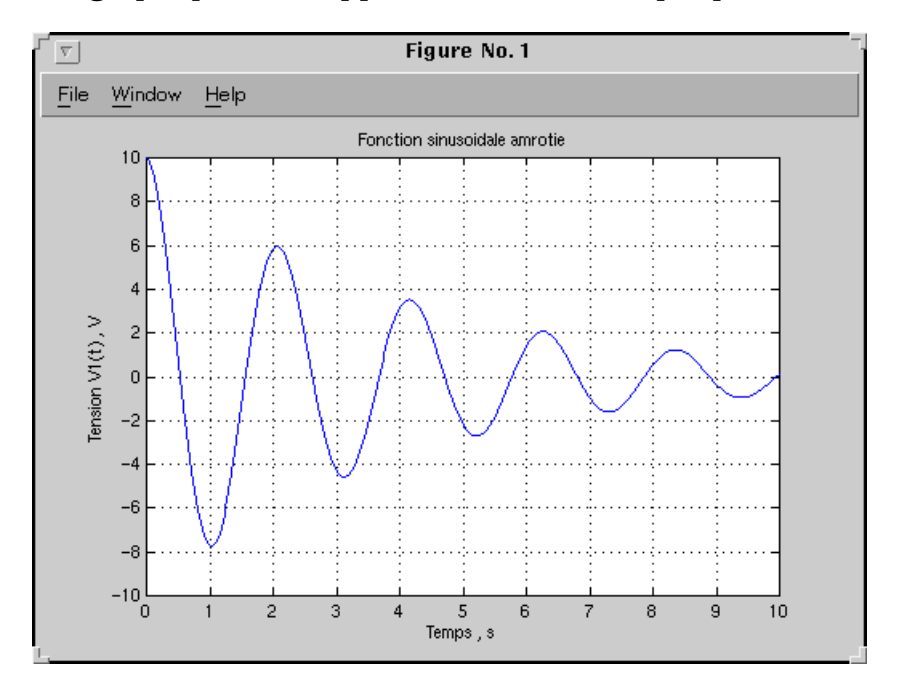

### FONCTION "HELP"

Pour obtenir de l'aide sur un sujet, une instruction ou une fonction, on tape help suivi par le sujet, l'instruction ou la fonction désirée.

#### Exemple 1:

```
» help atan2
 ATAN2 Four quadrant inverse tangent.
     ATAN2(Y,X) is the four quadrant arctangent of the real parts of the
    elements of X and Y. -pi \leq \text{ATAN2}(Y,X) \leq pi.
     See also ATAN.
```
#### ESPACE DE TRAVAIL (Workspace)

Les variables sont définies au fur et à mesure que l'on donne leurs noms et leurs valeurs numériques ou leurs expressions mathématiques.

Les variables ainsi définies sont stockées dans l'espace de travail et peuvent être utilisées dans les calculs subséquents.

```
cmdool - /bin/csh\overline{\nabla}\gg a=1.23456
a =1.2346
\rightarrow b=-0.5+3.75i
b =-0.5000 + 3.7500i\rightarrow c=a+b^2
C =-12.5779 - 3.75001>> A=[1.1 2.2 3.3;-3 5 -7;0 2 -4]
A =\begin{array}{c} 2.2000\ 5.0000\ 2.0000 \end{array}1,1000
                                  3.3000
                                -7.0000-3,0000-7.0000<br>-4.0000
             \Omega\rightarrow B=[0.5 1.2 3.7]
B =0.50001.2000
                                  3.7000
\rightarrow _{\circ}
```
#### INFORMATION SUR L'ESPACE DE TRAVAIL

Pour obtenir une liste des variables dans l'espace de travail, on utilise les instructions suivantes:

- who Affichage des variables dans l'espace de travail.
- whos Affichage détaillé des variables dans l'espace de travail.

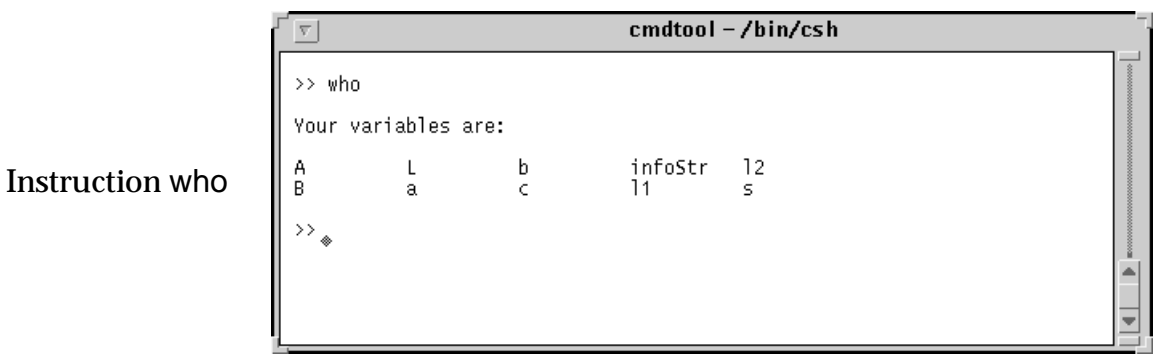

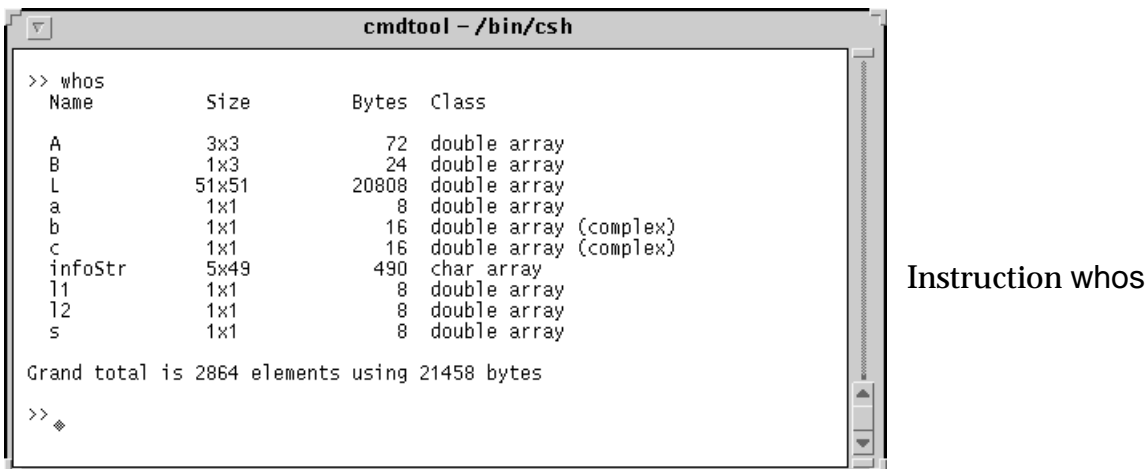

#### ENREGISTRER LES VARIABLES DE L'ESPACE DE TRAVAIL DANS UN FICHIER

Pour enregistrer les variables de l'espace de travail dans un fichier, on utilise les instructions suivantes:

- save Enregistrer toutes les variables dans un fichier matlab.mat. Dans une session ultérieure, taper load pour ramener l'espace de travail enregistrée.
- save fichier1.mat x y z A X Enregistrer les variables x, y, z, A, X dans le fichier fichier1.mat. Dans une session ultérieure, taper load fichier1 pour ramener les variables x, y, z, A, X dans l'espace de travail.

## **2 Opérations mathématiques**

## **Nombres et opérations arithmétiques**

## **NOMBRES**

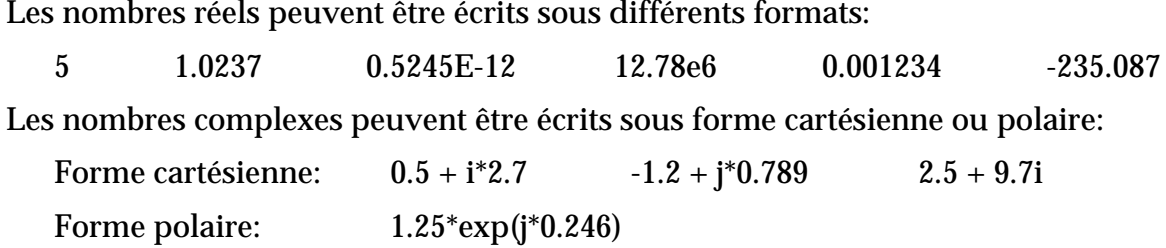

## FORMATS D'AFFICHAGE

Pour choisir le format d'affichage pour les nombres, on utilise l'instruction format:

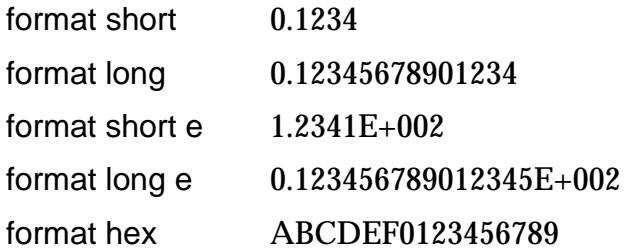

## OPÉRATIONS ARITHMÉTIQUES

- + Addition
- Soustraction
- \* Multiplication
- / Division à droite
- \ Division à gauche
- ^ Puissance

## **Vecteurs et matrices**

### **VECTEURS**

On peut définir un vecteur x en donnant la liste de ses éléments:

>> x=[0.5 1.2 -3.75 5.82 -0.735]  $x =$  $0.5000$   $1.2000$   $-3.7500$   $5.8200$   $-0.7350$ 

ou en donnant la suite qui forme le vecteur:

>> x=2:0.6:5  $x =$ 2.0000 2.6000 3.2000 3.8000 4.4000 5.0000

ou en utilisant une fonction qui génère un vecteur:

```
>> x=linspace(1,10,6)
  x = 1.0000 2.8000 4.6000 6.4000 8.2000 10.0000
ou:
  >> y=logspace(1,3,7)
  y = 1.0e+003 *
      0.0100 0.0215 0.0464 0.1000 0.2154 0.4642 1.0000
```
### Remarque:

Lors qu'on ajoute un «;» à la fin d'une instruction, elle est exécutée mais le résultat n'est pas affiché:

```
>> a=[1 2 3 4 5];
>> b=-2.5;\Rightarrow c=b*a;
>>
```
Lors qu'il n'y a pas de «;» à la fin d'une instruction, elle est exécutée et le résultat est affiché:

```
>> a=[1 2 3 4 5]
a = 1 2 3 4 5
\left| \right| >> \left| \right| b=-2.5
b = -2.5000
>> c=b*a
c =-2.5000 -5.0000 -7.5000 -10.0000 -12.5000>
```
## MATRICES

### On définit une matrice A en donnant ses éléments:

 $\geq$  A=[0.5 2.7 3.9;4.5 0.85 -1.23; -5.12 2.47 9.03]  $A =$  0.5000 2.7000 3.9000 4.5000 0.8500 -1.2300 -5.1200 2.4700 9.0300

## Matrice unitaire:

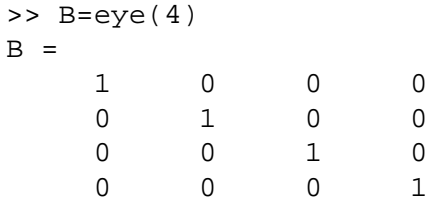

## EMPLOI DES INDICES

Les éléments d'un vecteur ou d'une matrice peuvent être adressés en utilisant les indices sous la forme suivante:

- t(10) élément no. 10 du vecteur t
- A(2,9) élément se trouvant à ligne 2, colonne 9 de la matrice A
- B(:,7) la colonne 7 de la matrice B
- C(3,:) la ligne 3 de la matrice B

## OPÉRATIONS MATRICIELLES

Les opérations matricielles exécutées par MATLAB sont illustrées dans le tableau suivant:

- B = A' La matrice B est égale à la matrice A transposée
- $E = inv(A)$  La matrice E est égale à la matrice A inversée
- $C = A + B$  Addition
- $D = A B$  Soustraction
- $Z = X^*Y$  Multiplication
- $X = A \ B$  Équivalent à inv(A)\*B
- $X = B/A$  Équivalent à B\*inv(A)

## OPÉRATION «ÉLÉMENT PAR ÉLÉMENT»

Les opérations «élément par élément» des vecteurs et des matrices sont effectuées en ajoutant un point (.) avant les opérations  $*$  / \ ^ '

## Exemple 2:

```
>> A=[1 \ 2 \ 3 \ 4 \ 5];>> B=[6 7 8 9 10];
>> C=A. *BC = 6 14 24 36 50
>> D=A./B
D = 0.1667 0.2857 0.3750 0.4444 0.5000
```
## **Variables et fonctions**

## VARIABLES

On définit une variable en donnant son nom et sa valeur numérique ou son expression mathématique :

```
a = 1.25;x = 0:0.5:10;y = a \cdot x;
z = y.^{2}i
```
## EXPRESSIONS MATHÉMATIQUES

On écrit les expressions mathématiques de la façon habituelle:

 $z = 5*exp(-0.4*x)$ . \*sin(7.5\*y);

## FONCTIONS MATHÉMATIQUES

Les fonctions mathématiques de base sont données dans le tableau suivant:

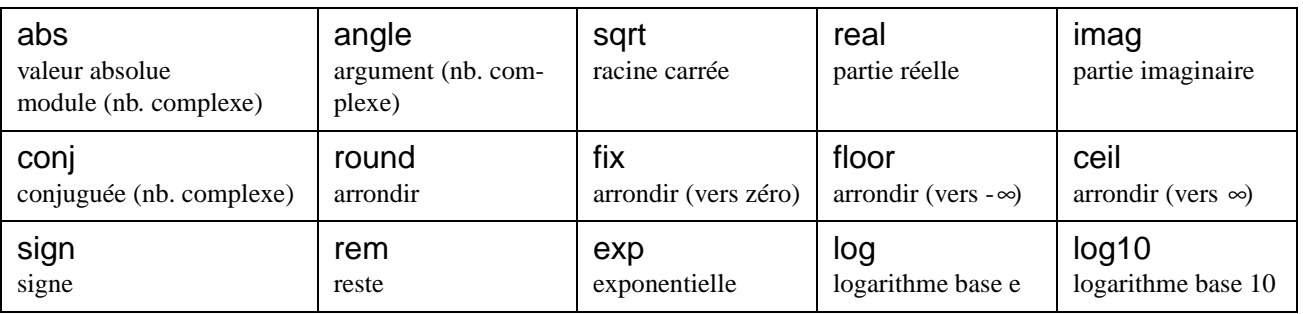

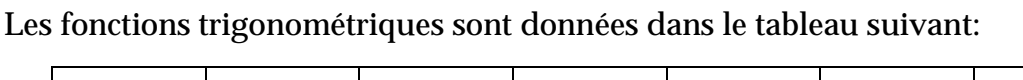

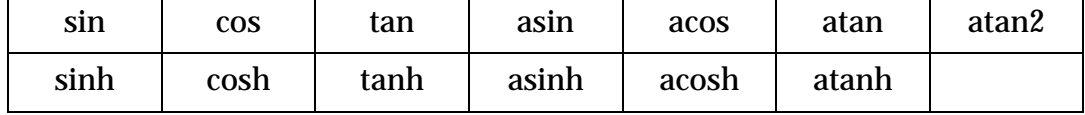

## Exemple 3:

```
>> x=-2+5i
x = -2.0000 + 5.0000i
>> a=real(x)
a =-2\Rightarrow b=imag(x)
b = 5
>> X=abs(x)
X = 5.3852
>> alfa=angle(x)
alfa =
     1.9513
```
## Exemple 4:

```
>> w=50;
>> t=0.5e-3;>> y=25*exp(-4*t)*cos(w*t)
y = 24.9423
```
## CRÉATION DE FONCTIONS

L'usager peut créer des fonctions particulières pour ses applications. Voir «Programmation avec MATLAB».

# **3 Graphiques**

## **Graphiques 2D**

## TRAÇAGE DE COURBES

## On utilise l'instruction plot pour tracer un graphique 2D: plot(x,y) Tracer le vecteur y en fonction du vecteur x plot(t,x,t,y,t,z) Tracer x(t), y(t) et z(t) sur le même graphique

plot(t,z,'r--') Tracer z(t) en trait pointillé rouge

## FORMAT DE GRAPHIQUE

## On peut choisir le format du graphique:

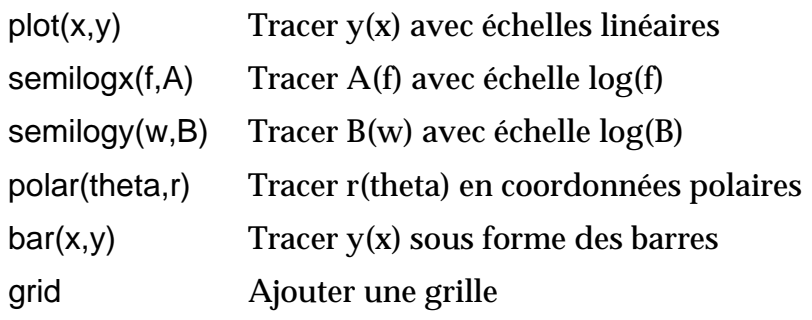

## Exemple 5:

```
>> t=0:0.01e-3:0.06;
>> y=10*exp(-60*t).*cos(120*pi*t);
>> z=10*exp(-60*t).*sin(120*pi*t);
>> plot(t,y,'r',t,z,'g'),grid
>> a=10*exp(-60*t);
>> hold
Current plot held
>> plot(t,a,'b--')
```

```
>> plot(t,-a,'b--')
>> title('Fonctions sinusoidales amorties')
>> xlabel('Temps , s'),ylabel('Tension , V')
```
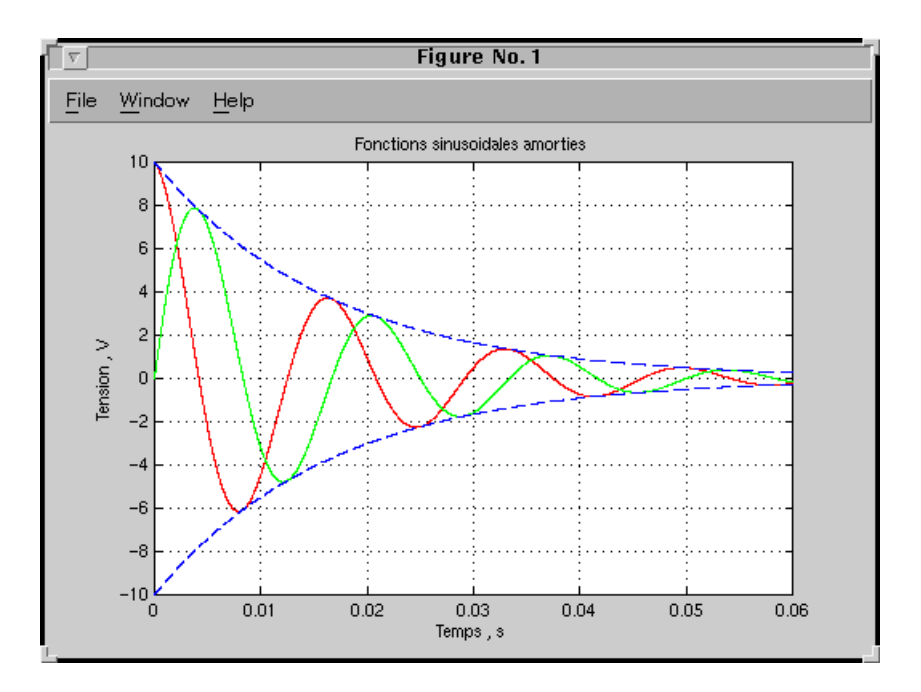

```
>> hold off
>> plot(y,z),grid
>> axis equal
>> xlabel('y'),ylabel('z')
```
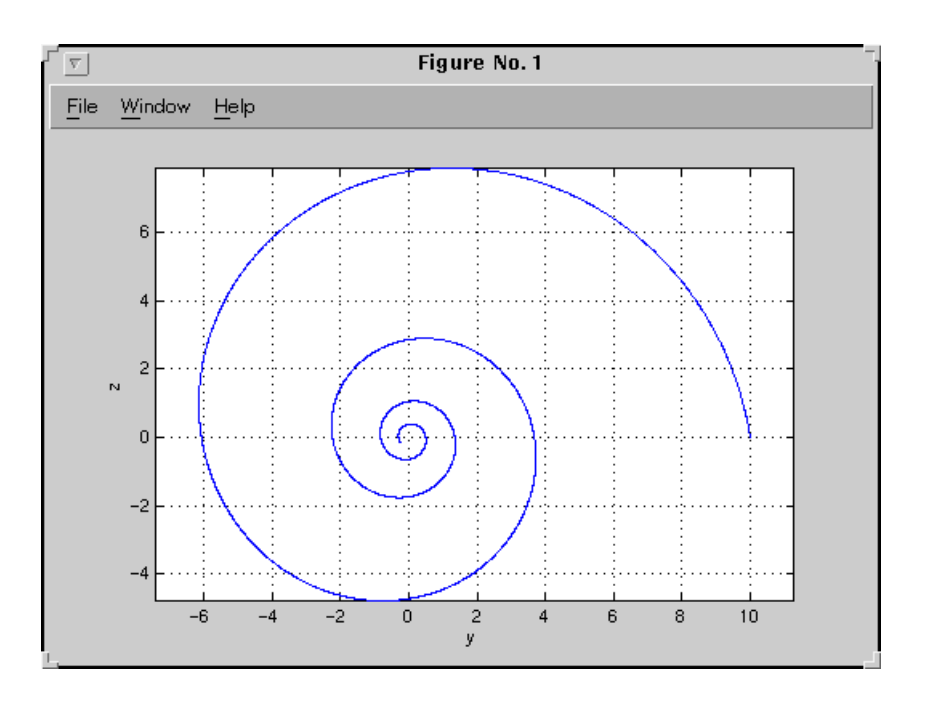

## GRAPHIQUE MULTIPLE

On peut tracer plusieurs graphiques dans la même fenêtre en utilisant l'instruction subplot pour diviser la fenêtre en plusieurs parties.

- Diviser la fenêtre en deux parties (2 x 1)

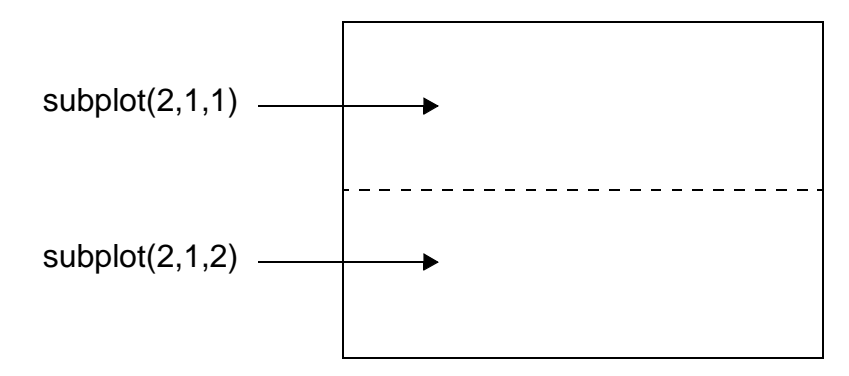

## Exemple 6:

```
>> w=logspace(0,3,1000);
>> S=j*w;>> H=225./(s.*s+3*s+225);
>> AdB=20*log10(abs(H));
>> phase=angle(H)*(180/pi);
>> subplot(2,1,1),semilogx(w,AdB),grid
>> xlabel('w , rad/s'),ylabel('Amplitude , dB')
>> subplot(2,1,2),semilogx(w,phase),grid 
>> xlabel('w , rad/s'),ylabel('Phase , degre')
```
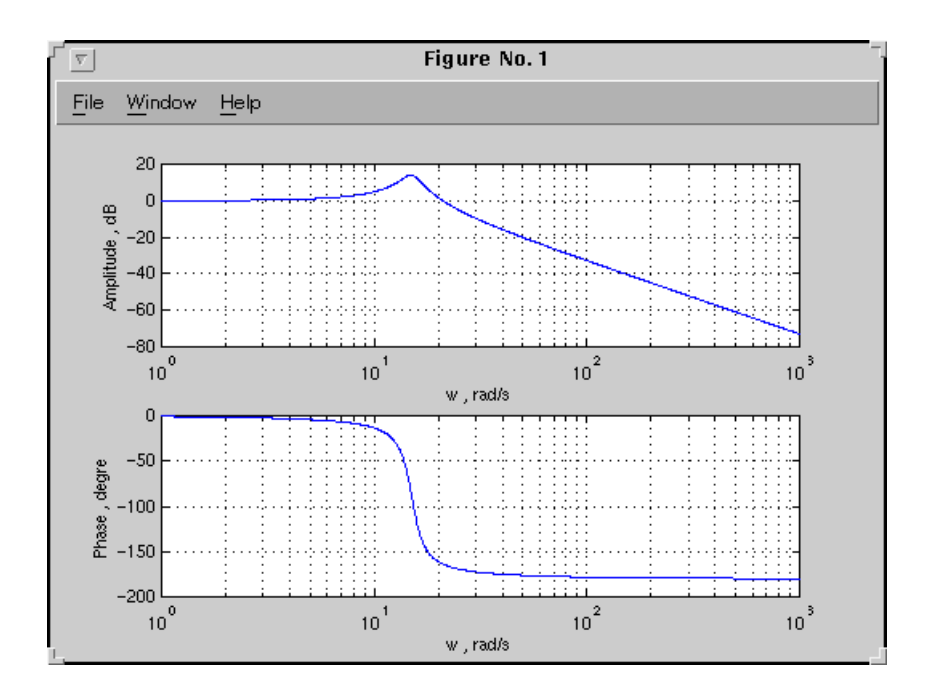

- Diviser la fenêtre en deux parties (1 x 2)

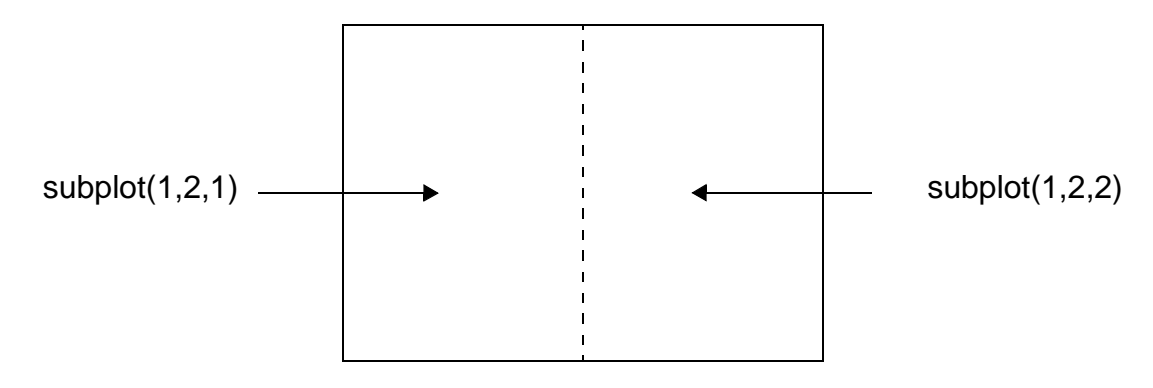

- Diviser la fenêtre en quatre parties (2 x 2)

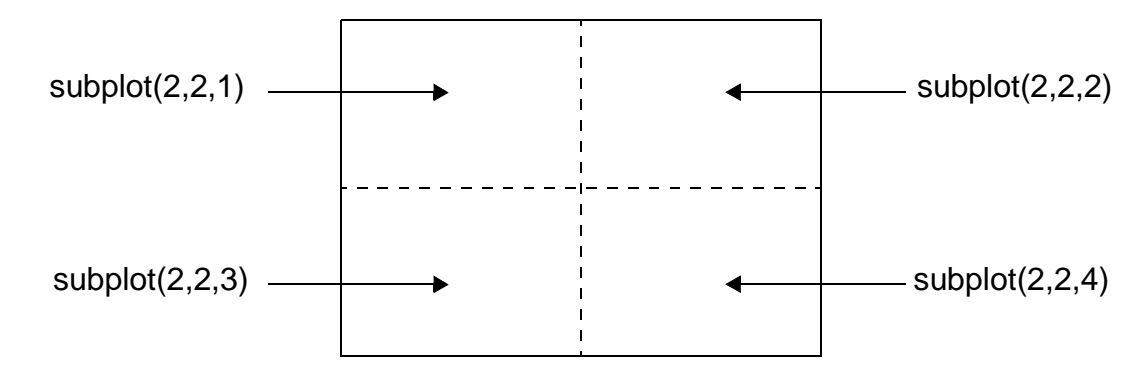

- Diviser la fenêtre en quatre parties (4 x 1)

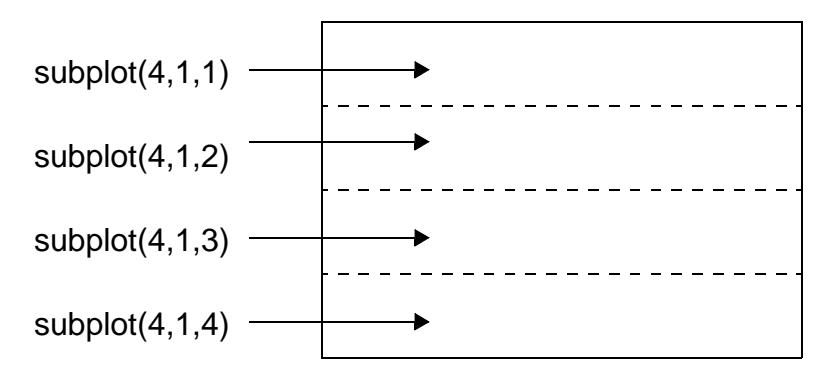

## AJOUT DU TEXTE AU GRAPHIQUE

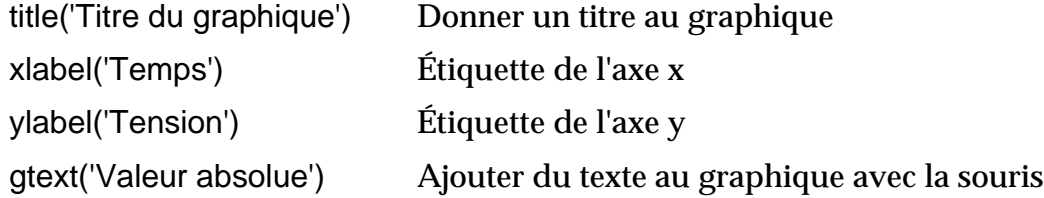

## MANIPULATION DE GRAPHIQUES

axis( $[-1 5 -10 10]$ ) Choix des échelles  $x = (-1,5)$  et  $y = (-10,10)$ hold Garder le graphique sur l'écran (pour tracer plusieurs courbes sur le même graphique)

## IMPRESSION ET ENREGISTREMENT DE GRAPHIQUES

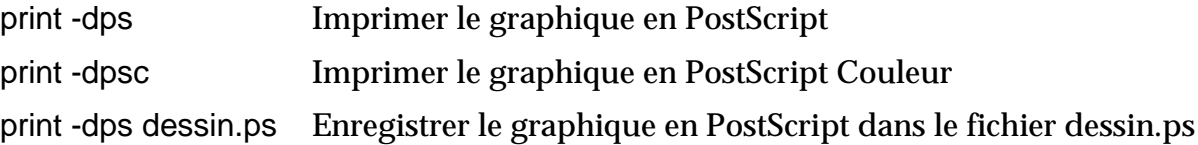

## **Graphiques 3D**

Le traçage des graphiques 3D est illustré dans les deux exemples suivants.

## Exemple 7:

```
\Rightarrow t = 0:0.05:25;
>> x = exp(-0.05*t). *cos(t);
>> y = exp(-0.05*t) . *sin(t);>> z = t;>> plot3(x,y,z), grid
```
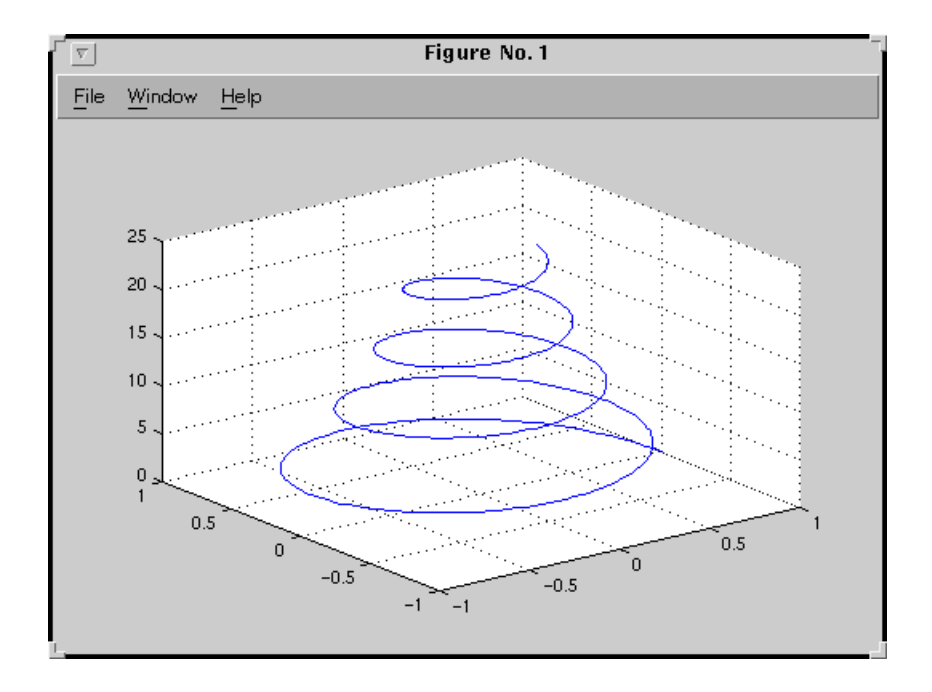

## Exemple 8:

```
>> b=1200*pi;
>> dt=50e-6;
>> for j=1:15
>> for i=1:150
>> k(j)=ji>> a = (16-j)*50;>> t(i) = (i-1)*dt;>> y(j,i) = exp(-a*t(i)). *sin(b*t(i));
>> end
>> end
>> [K,T]=meshgrid(k,t);
>> mesh(T,K,y)
```
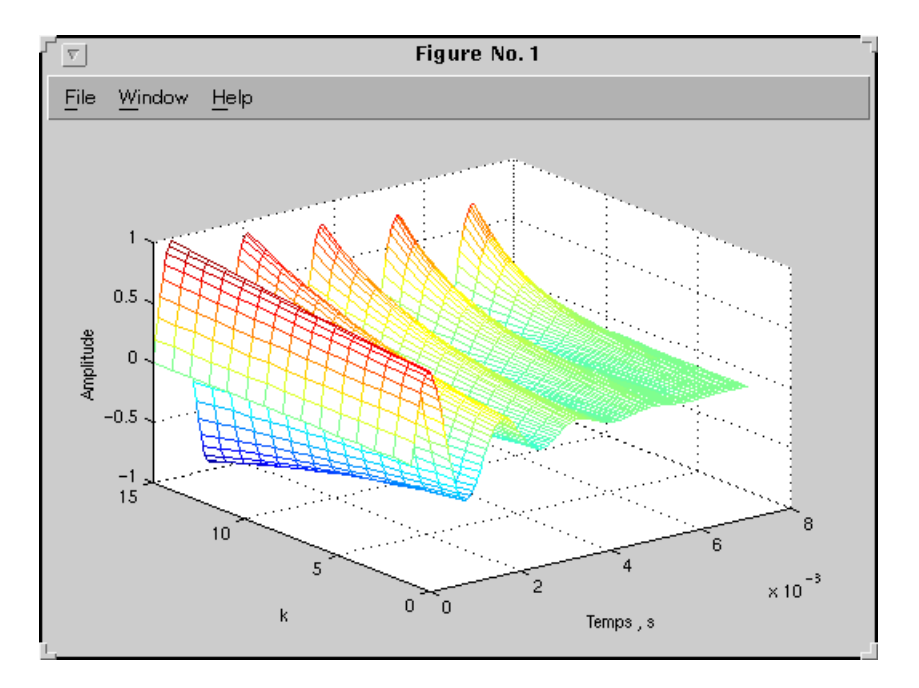

## **4 Programmation avec MATLAB**

## COMMUNICATION AVEC L'USAGER

On peut afficher un message, une valeur à l'écran avec l'instruction disp:

disp('Ceci est un test') Afficher "Ceci est un test" sur l'écran

On peut entrer une valeur avec l'instruction input:

 $x = input('Value of x =')$  Afficher sur l'écran "Valeur de  $x =$  " et attendre qu'un nombre soit tapé sur le clavier

## BOUCLE FOR

On peut créer une boucle en utilisant for ... end. On peut aussi réaliser des boucles FOR imbriquées.

#### Exemple 9:

Boucle FOR simple:

```
for i=1:100
   wt = 24 * i * 0.01;
   x(i)=12.5*cos(wt+pi/6);end
```
### Deux boucles FOR:

```
for i=1:5for j=1:20amp=i*1.2;wt = j * 0.05;v(i,j)=amp*sin(wt);
    end
end
```
## BOUCLE WHILE

On peut créer une boucle en utilisant while ... end.

## Exemple 10:

```
n=1;while n<100
  x=n*0.05;y(n)=5.75*cos(x);z(n) = -3.4*sin(x);n=n+1;end
```
## INSTRUCTION IF ... ELSEIF ... ELSE

L'instruction IF ... ELSEIF ... ELSE permet de choisir plusieurs options.

## Exemple 11:

```
n=input('Donner un nombre positif ');
if rem(n, 3) == 0 disp('Ce nombre est divisible par 3')
elseif rem(n, 5) == 0 disp('Ce nombre est divisible par 5')
else
    disp('Ce nombre n''est pas divisible par 3 ou par 5')
end
```
## FICHIERS M

Les fichiers M sont des fichiers ASCII contenant des suites d'instructions MATLAB dont le nom a comme extension m. Par exemple «test1.m». Dans la fenêtre Commande, si l'on tape test1, les instructions contenues dans le fichier test1.m seront exécutées une par une. On peut créer des fichiers M à l'aide de «Text Editor».

Exemple d'un fichier M:

```
% Ceci est un exemple de fichier M
% Les lignes "commentaires" commencent par "%"
for i=1:10for j=1:4x=0.005*i;
      y=30+j;z(i,j)=10*exp(-y*x)*cos(120*pi*x); end
end
```
## CRÉATION DE FONCTIONS MATLAB

Une fonction MATLAB est un fichier M particulier dont la première ligne commence par «function». Une fonction peut être utilisée dans les expressions mathématiques ou dans les instructions MATLAB.

Exemple d'une fonction MATLAB:

```
function y = EFF(x)% EFF Calcul de la valeur efficace
% Pour un vecteur EFF(x) donne la valeur efficace
% Pour une matrice, EFF(x) donne un vecteur contenant
% la valeur efficace de chaque colonne.
[m,n] = size(x);if m==1
   m=n;
end
y=sqrt(x,x|x)/m;
```
Les commentaires donnés dans la fonction EFF seront affichés à l'écran lorsqu'on tape help EFF.

## **5 Introduction à Simulink**

Simulink est l'extension graphique de MATLAB permettant de représenter les fonctions mathématiques et les systèmes sous forme de diagramme en blocs, et de simuler le fonctionnement de ces systèmes.

## POUR DÉMARRER SIMULINK

Dans la fenêtre Commande de MATLAB, taper simulink. La fenêtre Simulink va s'ouvrir.

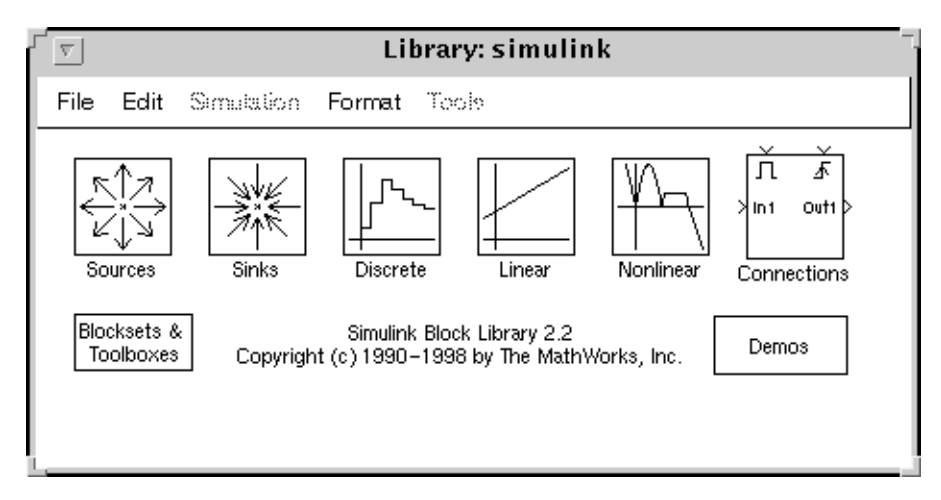

Cette fenêtre contient des collections de blocs que l'on peut ouvrir en cliquant (double) dessus:

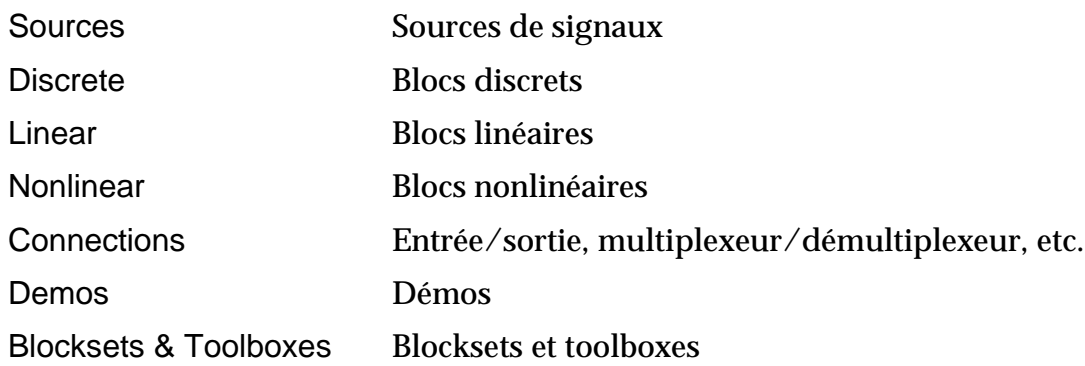

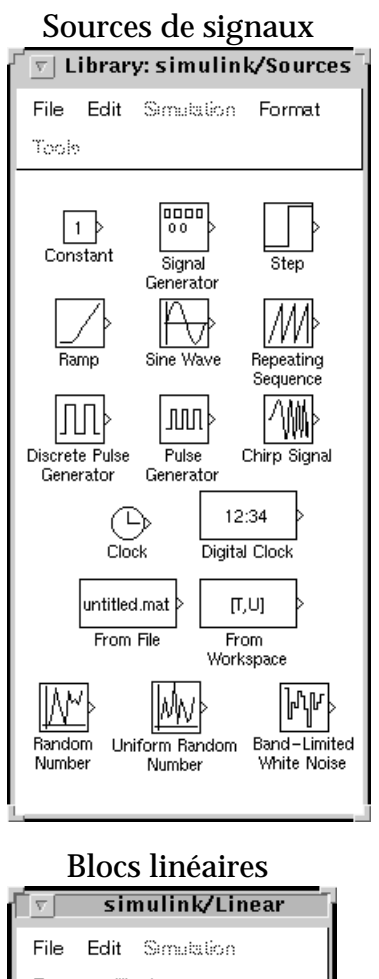

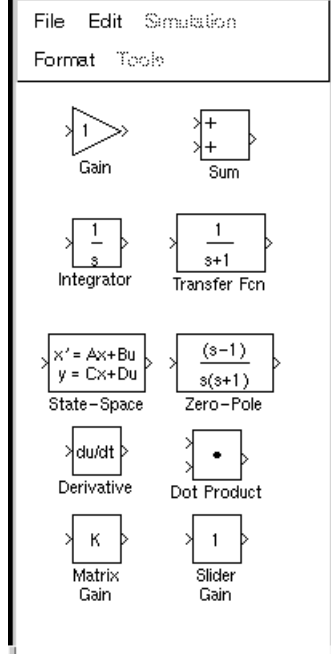

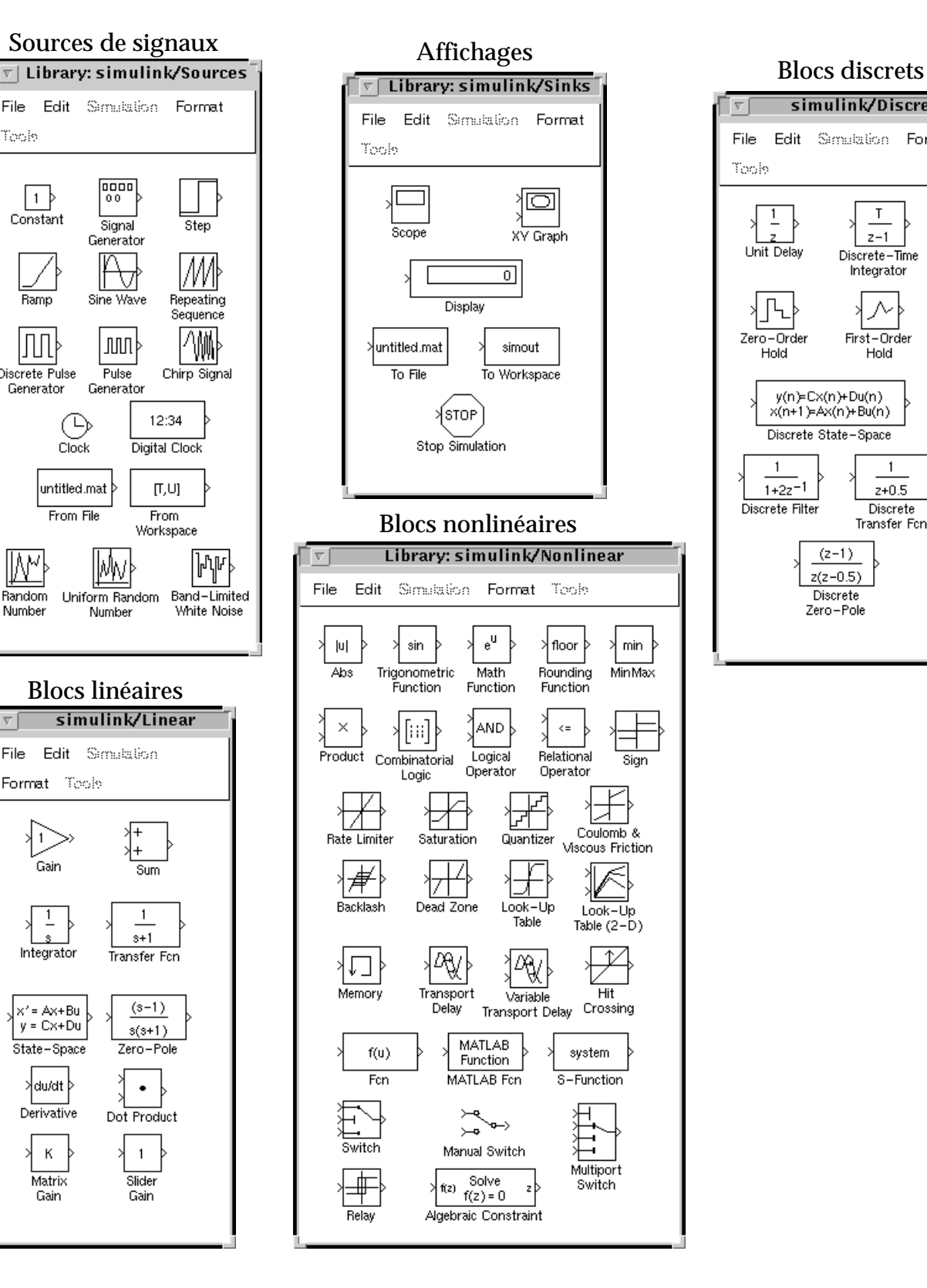

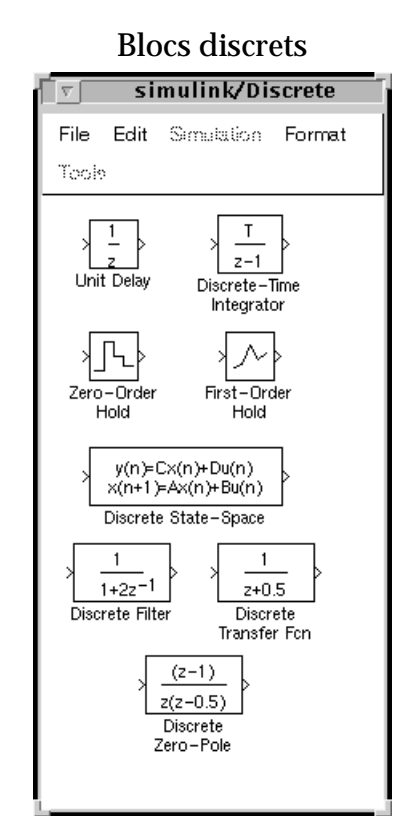

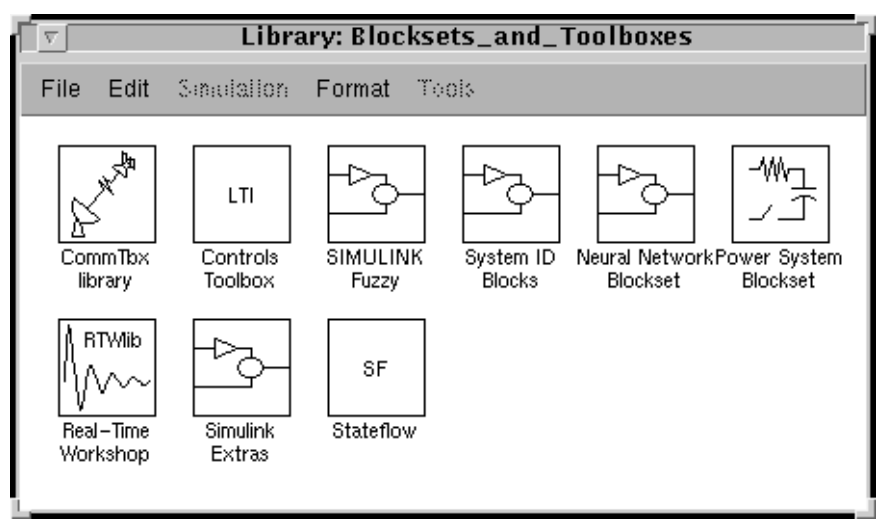

#### Blocksets et toolboxes

### Démos

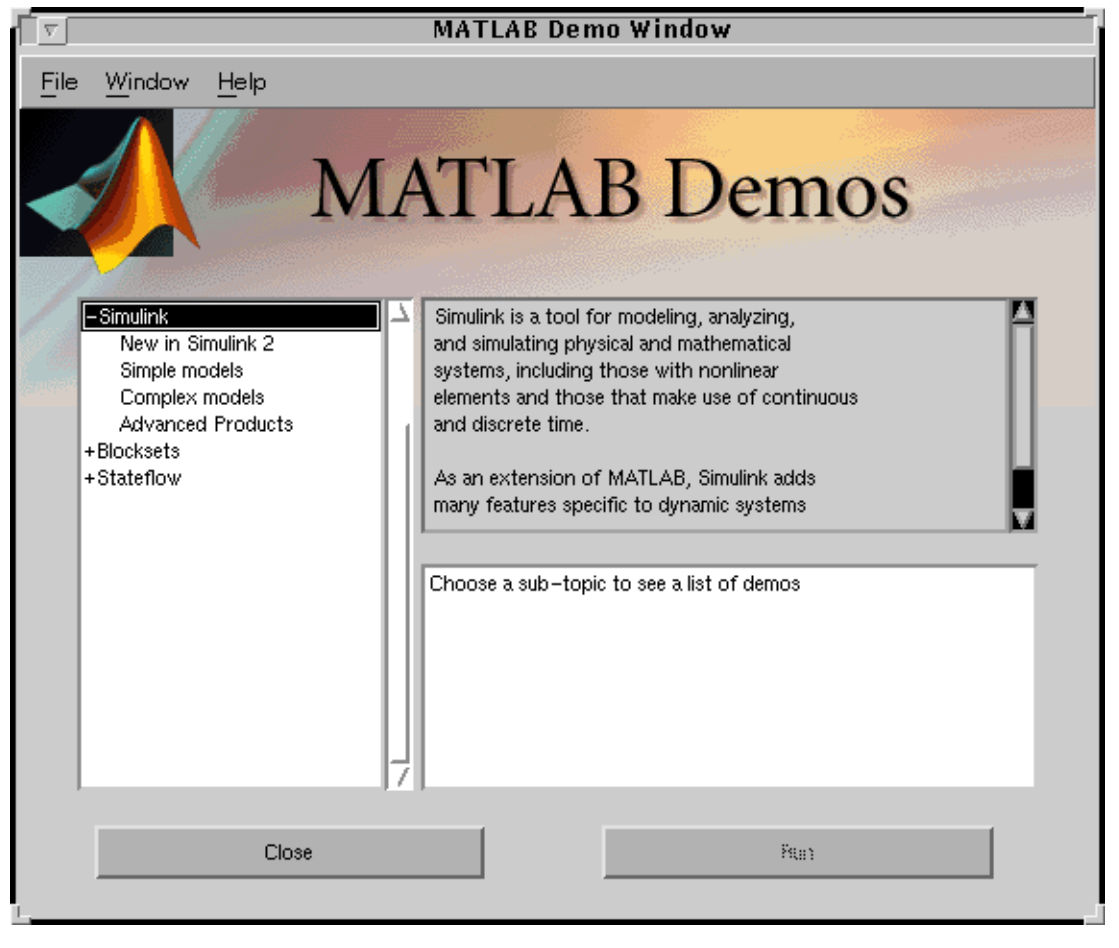

## CONSTRUCTION D'UN DIAGRAMME SIMULINK

Pour commencer, dans le menu File, on choisit New - Model. Une fenêtre de travail Untitled s'ouvrira.

Ouvrir les collections de blocs en cliquant dessus (double). Faire glisser dans la fenêtre de travail les blocs dont on a besoin pour construire le diagramme. Faire des liaisons entre les blocs à l'aide de la souris.

Lorsqu'on clique (double) sur un bloc, une fenêtre de dialogue s'ouvrira. On peut alors changer les paramètres de ce bloc. Une fois terminé, on ferme la fenêtre de dialogue.

Une fois le diagramme terminé, on peut l'enregistrer dans un fichier: dans le menu File, choisir Save As et donner un nom (\*.mdl) au fichier.

Exemple de diagrammes Simulink:

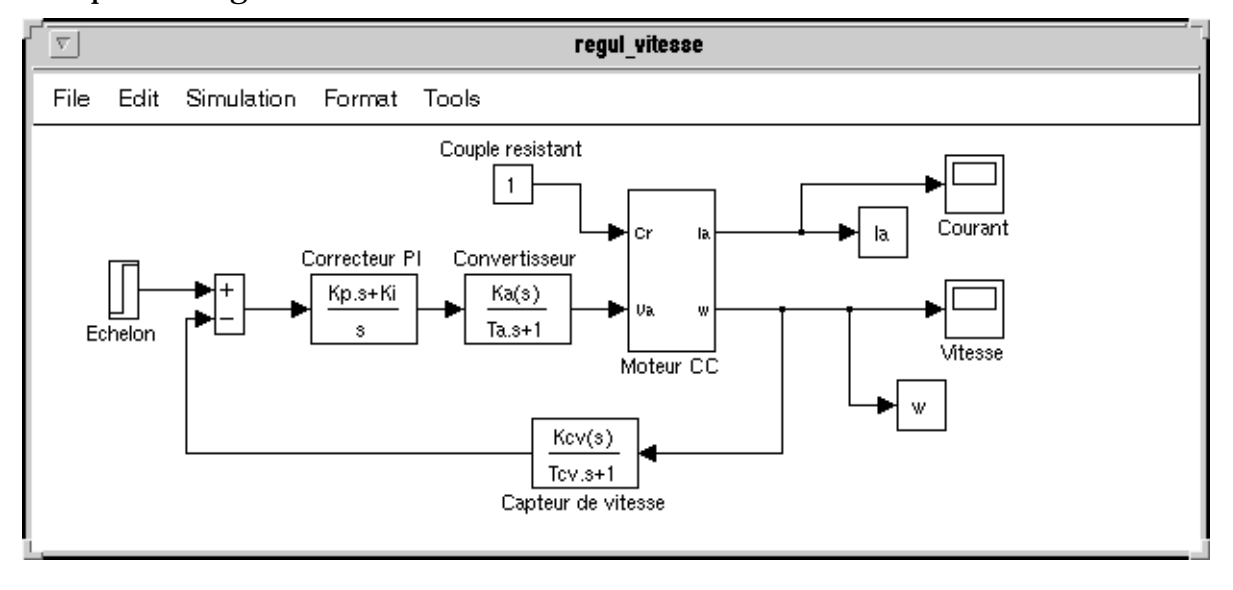

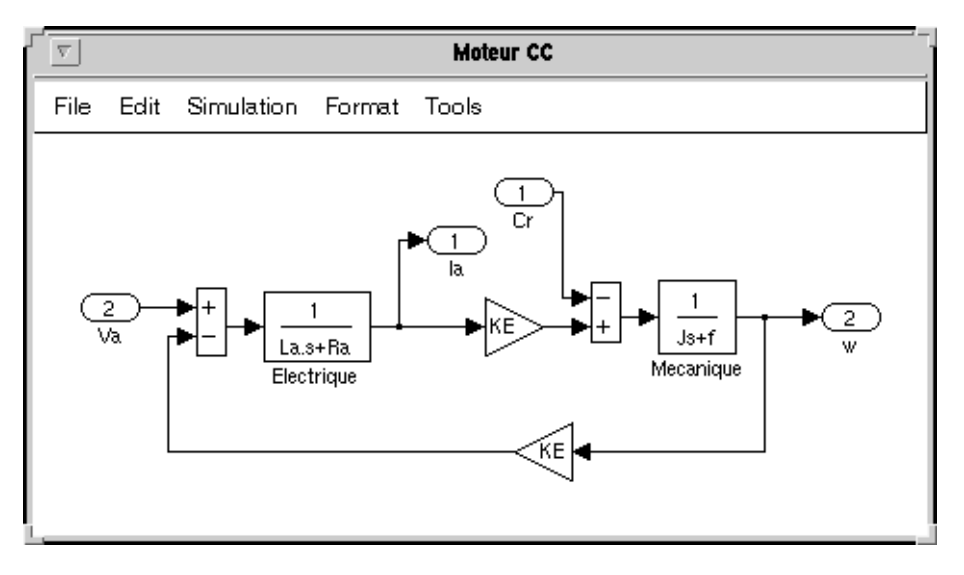

## **Simulation avec Simulink**

## CHOISIR LES PARAMÈTRES DE SIMULATION

Avant de lancer une simulation, on doit choisir les paramètres appropriés au modèle du système.

Dans le menu Simulation, lorsqu'on choisit Parameters, une fenêtre Simulation Parameters s'ouvrira. On doit alors choisir les paramètres pour Solver, Workspace I/O et Diagnostics.

## LES PARAMÈTRES DE «SOLVER»

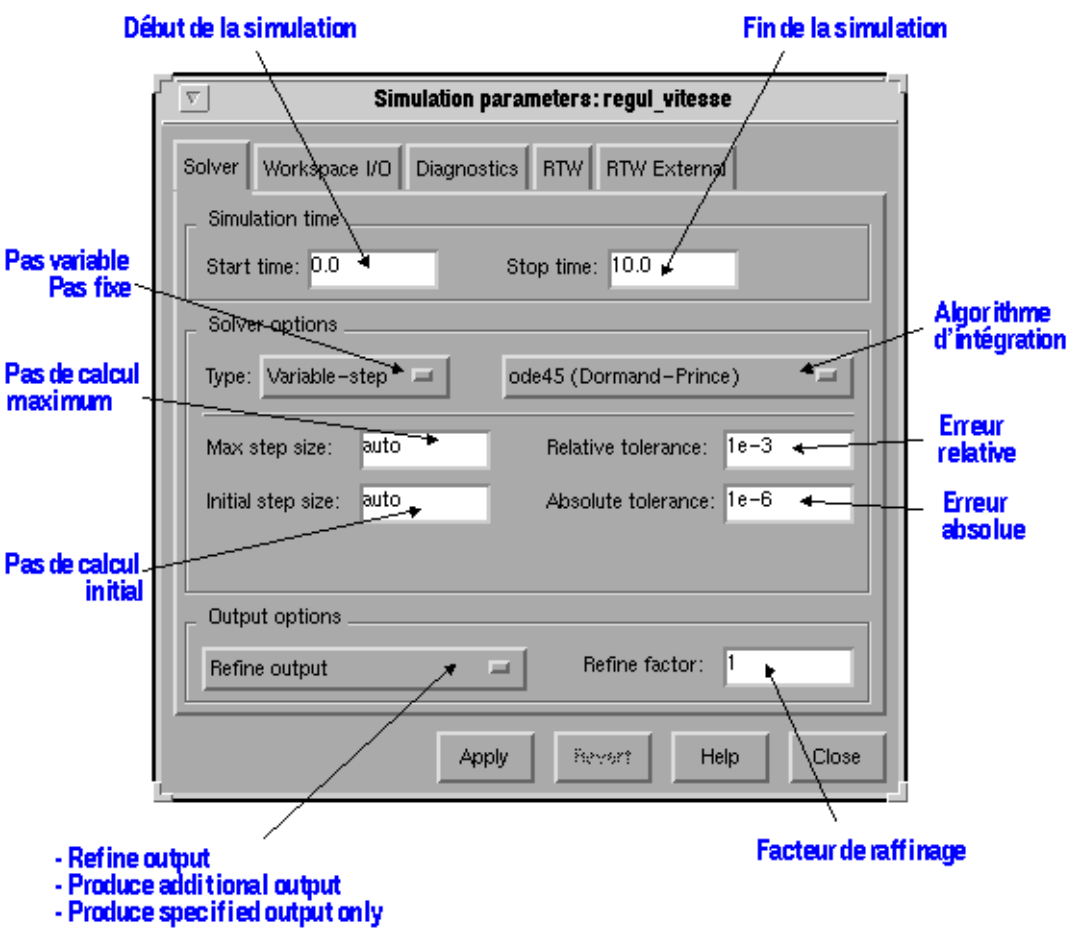

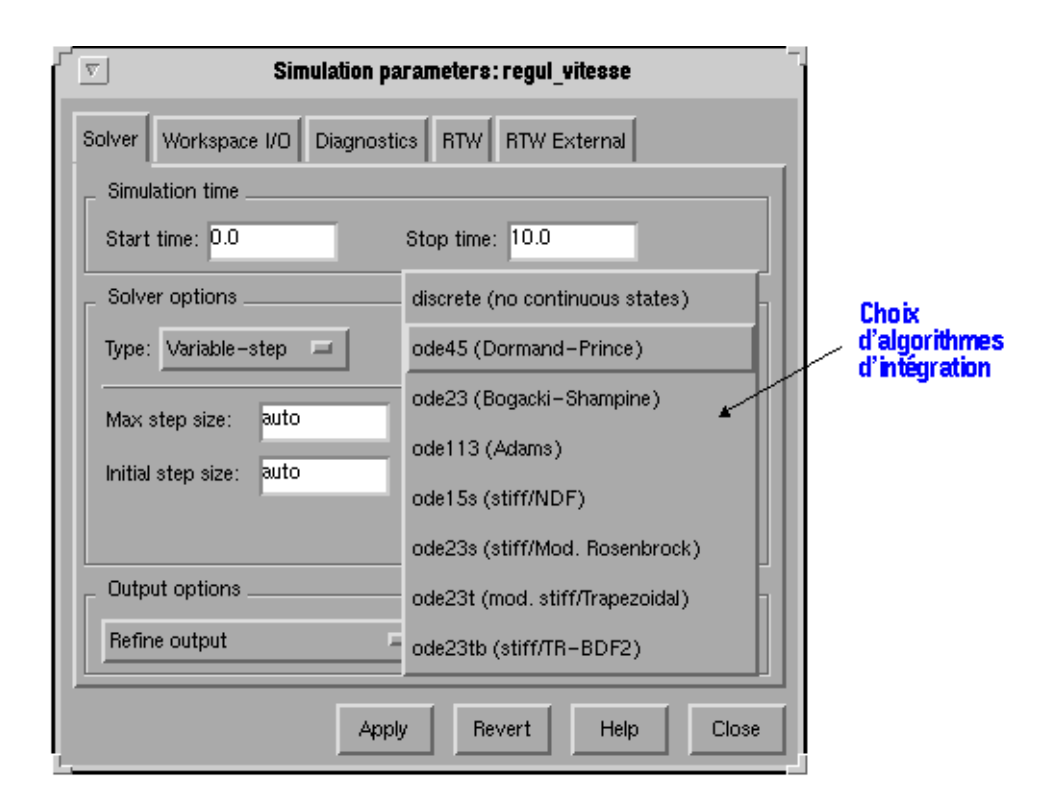

## LES PARAMÈTRES DE «WORKSPACE I/O»

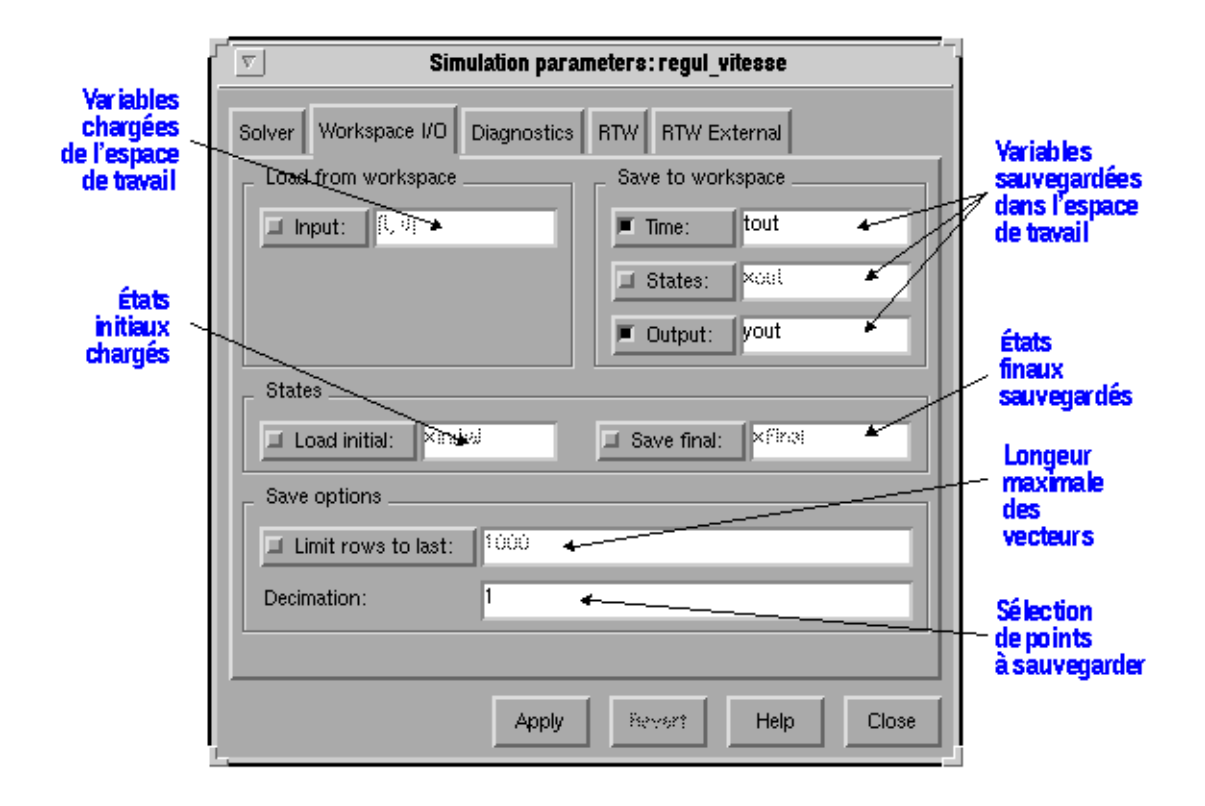

## LES PARAMÈTRES DE «DIAGNOSTICS»

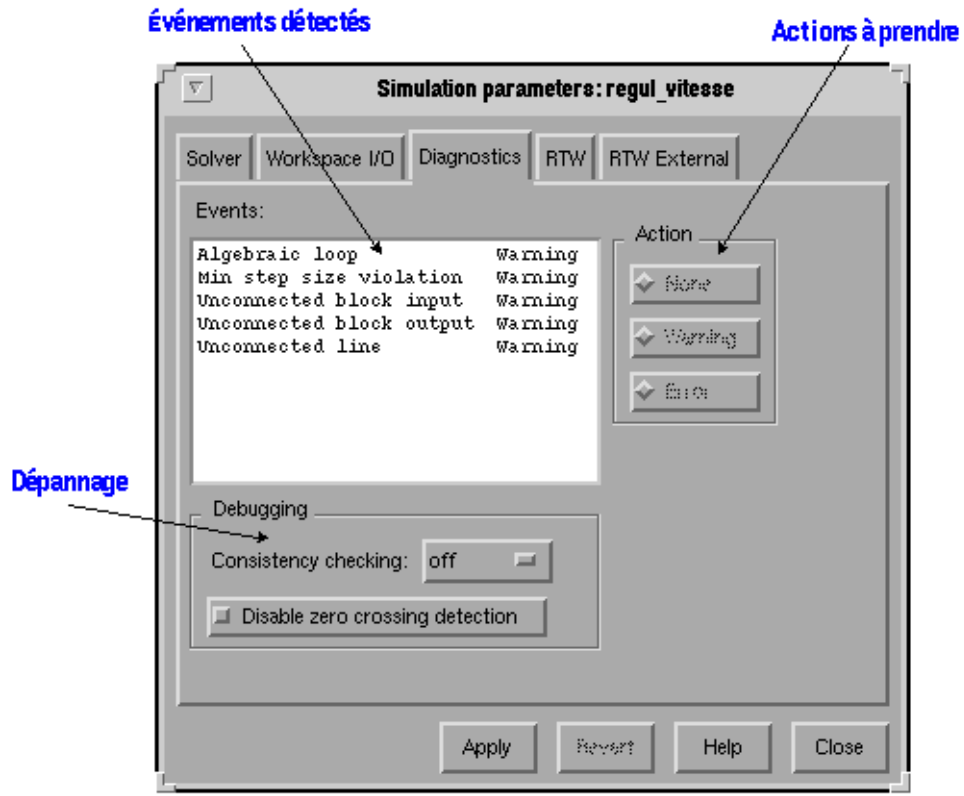

## POUR DÉMARRER LA SIMULATION

Dans le menu Simulation, on choisit Start.